# 利用のための PC 環境設定

電子入札に参加するためには、下記のハードウェア、ソフトウェアが必要です。ご準備をお願いします。 (1)ハードウェア要件

### パソコン本体の性能及び環境に関する要件を示します。

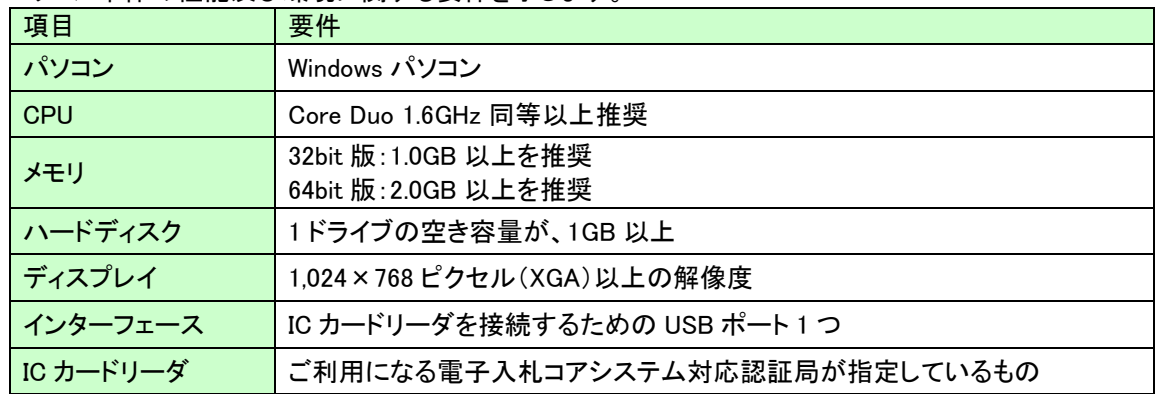

### (2)ソフトウェア

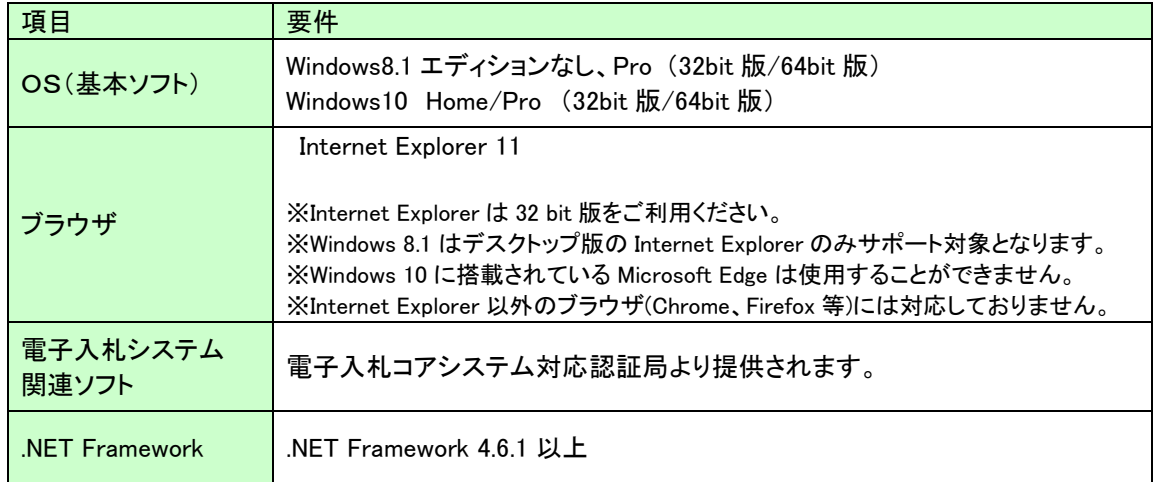

#### (3)インターネット回線

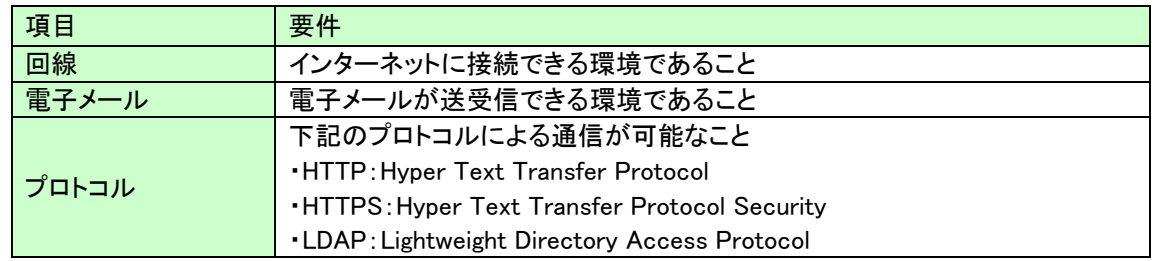

### (4)その他

その他、次の事項にご留意ください。

- ・使用する Windows ユーザ名やドメイン名は、2バイト文字(全角文字)を使用しないで下さい。
- ・ご利用の認証局により、ハードウェアの要件に CD-ROM が必要な場合があります。 認証局にご確認をお願いします。
- ・電子入札システムを使用する際は、次ページ以降の(A)(B)の設定を必ず行ってください。 設定を行わない場合、電子入札システムに接続できない等の不具合が起こる可能性があります。 パソコンを利用するユーザーが複数ある場合は、ユーザー毎に同じ設定を行ってください。

# (A)信頼済みサイト、ポップアップブロックの設定

以下の手順にて、信頼済みサイトの登録を行ってください。

- (1)「Internet Explorer」を起動します。
- (2)ツールメニューから[インターネットオプション]①をクリックします。

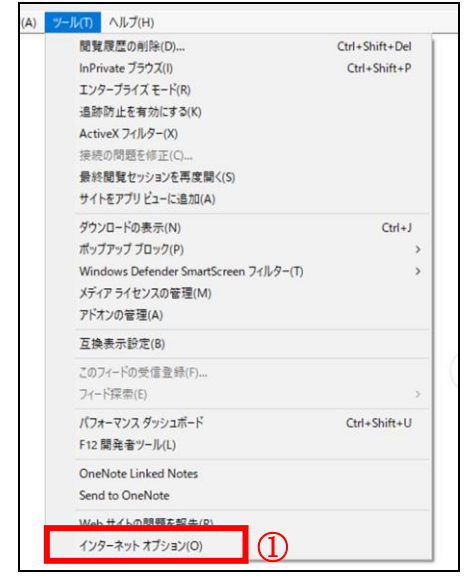

(3)[セキュリティ]タブ①の[信頼済みサイト]②を選択し、[サイト]ボタン③をクリックします。

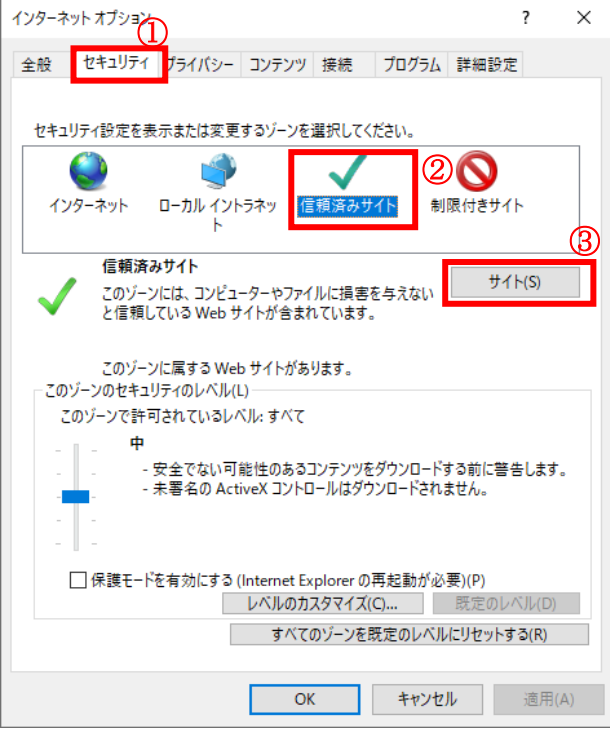

(4)[この Web サイトをゾーンに追加する]の入力欄①に以下の URL を入力し[追加]ボタン②をクリックします。 https://www.ebs-cloud.fwd.ne.jp (電子入札のみ使用する場合はこちらのみ)

# https://www.epi-cloud.fwd.ne.jp

[Web サイト]欄③に追加した URL が表示されたことを確認し、[閉じる]ボタン④をクリックします。

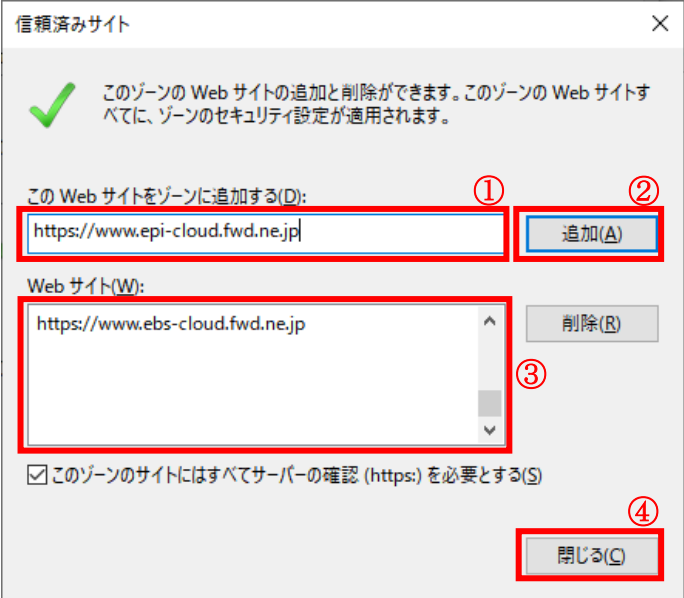

(5)インターネットオプション画面の[レベルのカスタマイズ]ボタン①をクリックします。

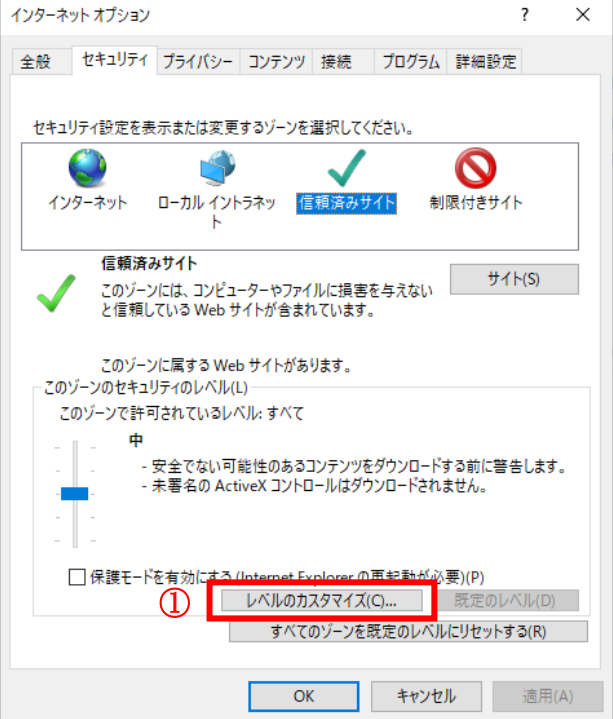

### (6)[ポップアップブロックの使用]を[無効にする]①に変更し、[OK]ボタン②をクリックします。

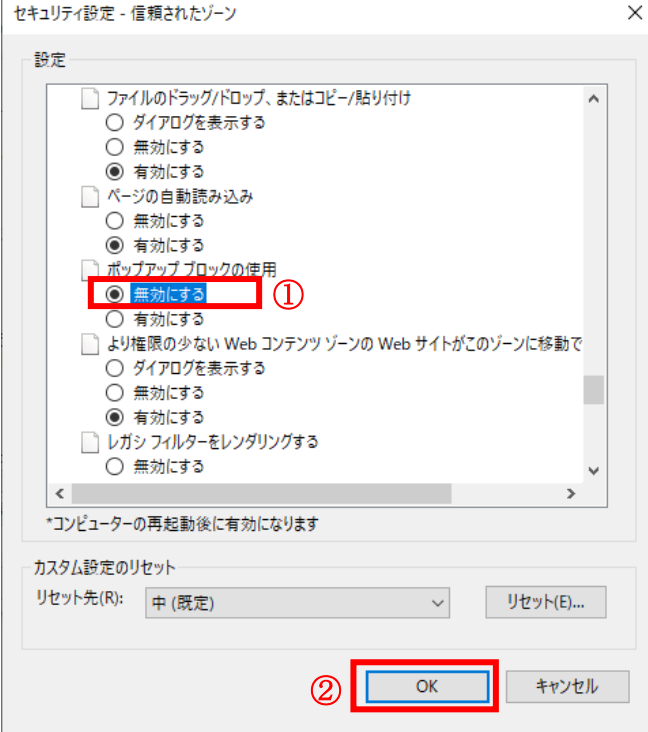

(7)インターネットオプション画面の[詳細設定]タブ(1)をクリックします。 [セキュリティ]の[TLS1.2 の使用]②にチェックを入れます。

[OK]ボタン③で画面を閉じてください。

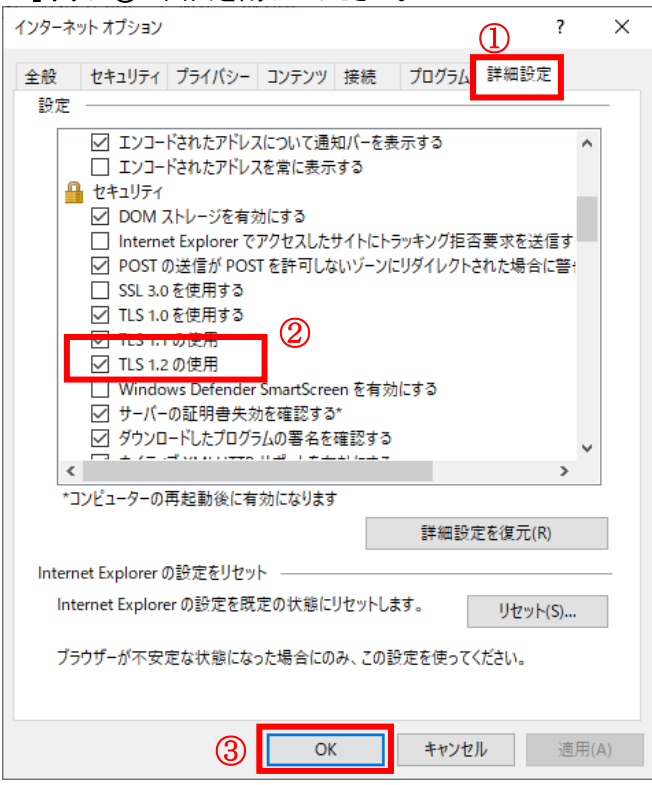

(A)の設定は以上です。

### (B)使用フォントに関する設定方法

電子入札システムでは JIS2004 フォントパッケージを使用することが出来ません。以下の手順にて、フォントの設 定を行ってください。

## 1.Windows8.1 または Windows10(バージョン 1909 以前)をご利用の方

- (1)タスクバーに表示されている「あ」や「A」を右クリックし、「プロパティ」を開きます。
	- メニュー内に「プロパティ」がない場合は、「2.Windows10(バージョン 2004 以降)をご利用の方」をご確認くださ い。
- (2)画面上部の[変換]タブ①をクリックし、[詳細設定]ボタン②をクリックします。

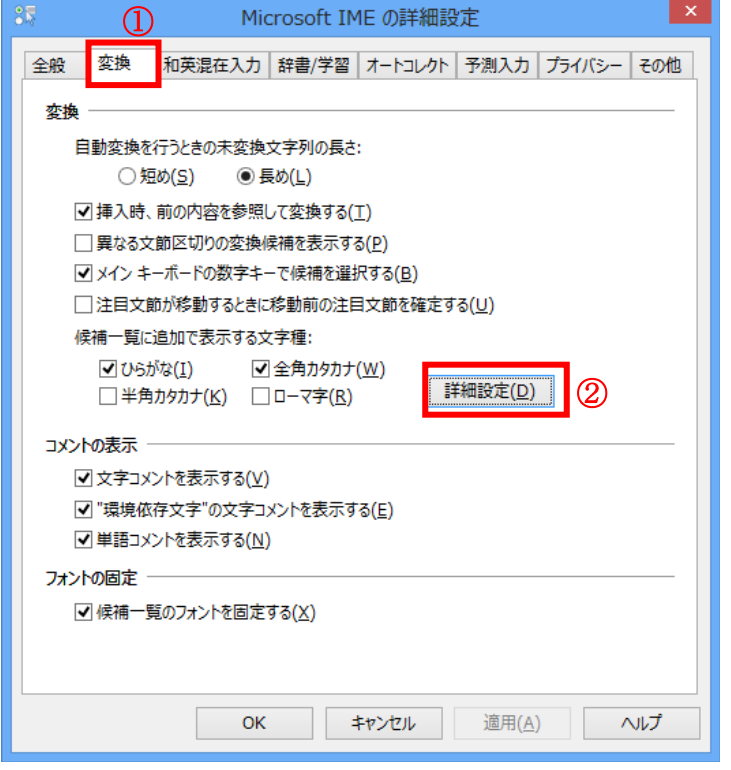

(3)[JIS X 0208 で構成された文字のみ変換候補に表示する]①をチェックします。 [OK]ボタン②をクリックします。

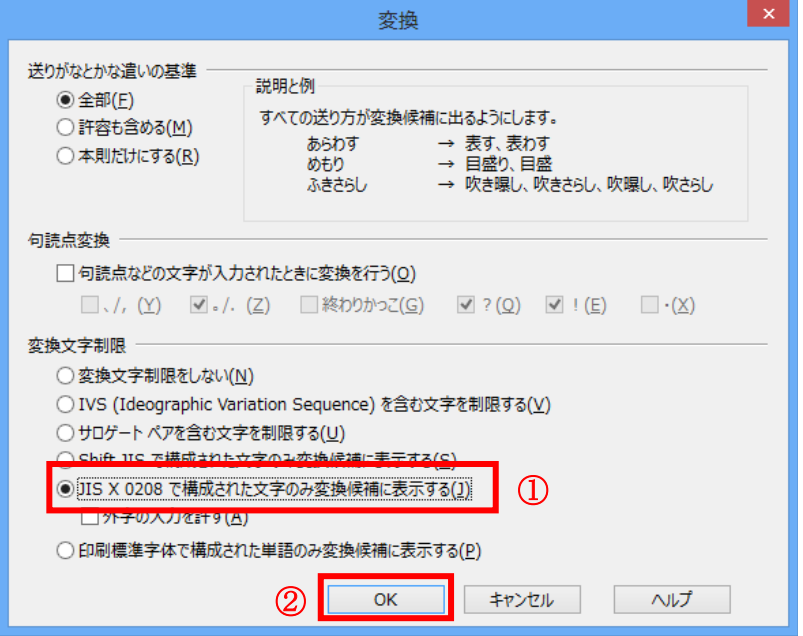

2.Windows10(バージョン 2004 以降)をご利用の方

(1)ツールバーに表示される「A」や「あ」を右クリックし、「設定」①を選択します。

(2)Microsoft IME の設定画面より、「全般」①をクリックします。

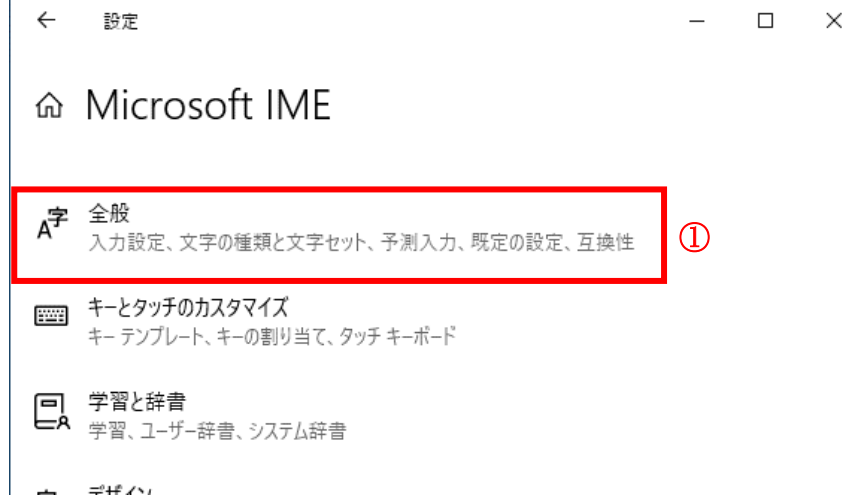

(3)「変換候補の一覧に含める文字セットを選択する」にて「JIS X 0208 のみ」①にチェックをします。

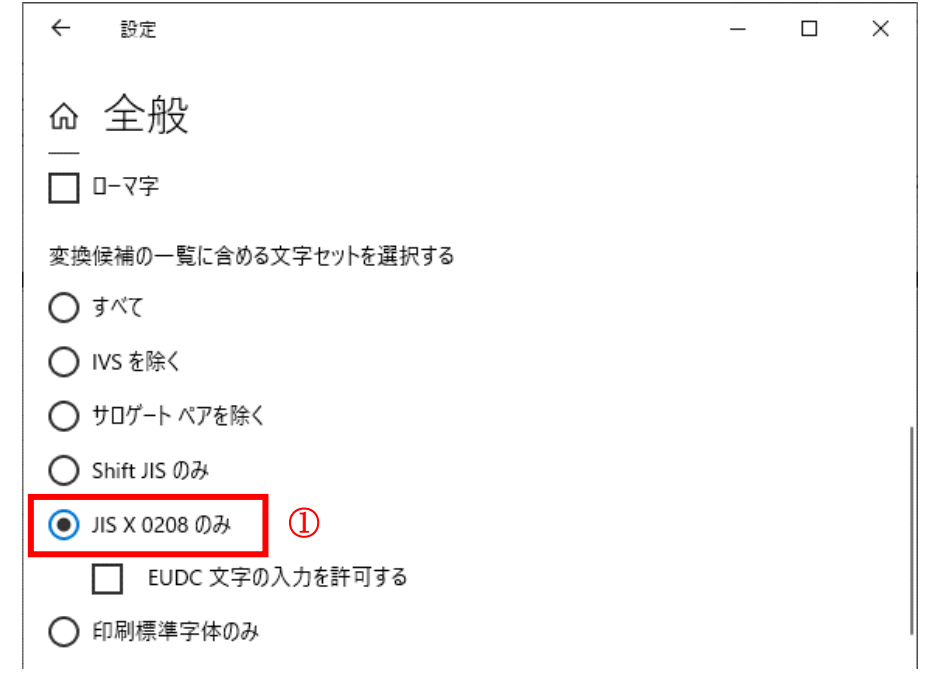

(B)の設定は以上です。